Elérhetősége:

## **1. Szerviz -> NAV törzsadatok szinkronizálása**

Ebben a menüpontban tetszőleges számú kiválasztott adózóra lekérheti a NAV adatbázisából az egyes törzsadatoknál szereplő értékeket. A lekért értékek összehasonlításra kerülnek a helyi törzsadattár adataival, amelyek felülírhatók a NAV adatbázisából lekért értékekkel.

A felhasználó új nyomtatványok létrehozásakor a helyi törzsadattárban szereplő adózók közül választhat. A kiválasztott adatok bekerülnek a nyomtatványba, ezzel meggyorsítva a nyomtatvány kitöltését és csökkentve az adatbeviteli hibák lehetőségét.

A szűrési feltételekkel a már meg szokott módon tud szűrni az adózók között.

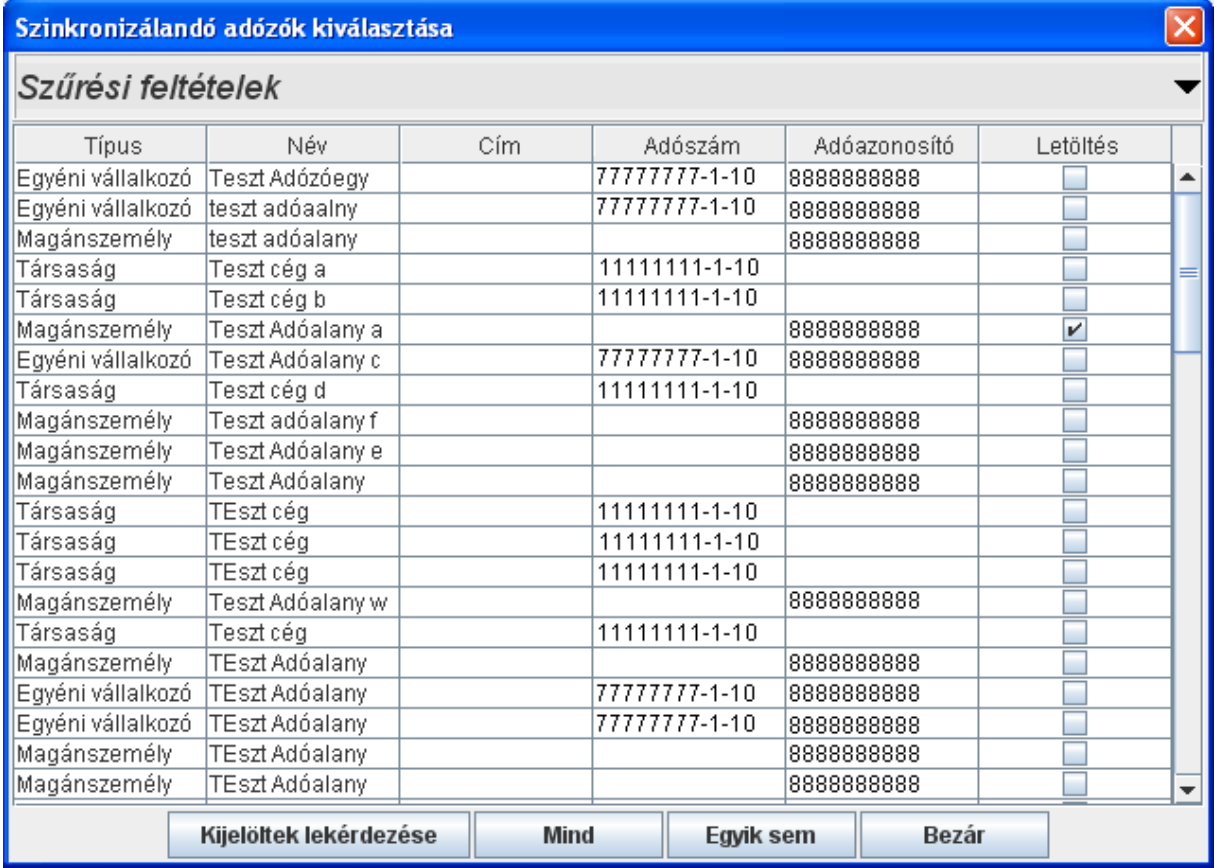

Szinkronizálandó adózók kiválasztása

A szinkronizálandó adózók kiválasztása képernyőn a következő gombok találhatóak:

- **Mind:** A listában szereplő összes törzsadatot ki lehet egyszerre jelölni.
- **Egyik sem:** Az összes törzsadat kijelölését meg tudja egyszerre szüntetni.
- **Bezár:** Kilépés a funkcióból.

• **Kijelöltek lekérdezése:** A gomb lenyomására csatlakozik a NAV-hoz és elkéri a NAV-nál lévő törzsadatokat a kijelölt (bepipált) azonosítókra (adószámok, adóazonosítók), majd összehasonlítja a helyi törzsadattárral. Azokat a törzsadatokat, amelyeknél eltérés van, megjelöli.

Az összehasonlítás csak azokra a törzsadat elemekre történik, amelyek engedélyezve vannak a Szerviz –> Beállítások -> Törzsadatok szinkronizálása fülön. (Alapértelmezésben az összes törzsadat elem engedélyezve van)

### **Fontos!**

A helyi törzsadattárban szerepelhetnek olyan adószámok, amelyeknek megegyezik az első nyolc jegye.

Ezek az adószámok csak áfa kódban és/vagy megyekódban térnek el egymástól. Ilyen pl.: 12345678-1-10 és az 12345678-2-10. Amennyiben ilyen 'egyező' adószámok kerülnek kijelölésre, azokra nem történik meg a lekérdezés a NAV-tól, így kihagyásra kerülnek a NAVtól visszakapott eredménylistáról is. A hibáról a lekérdezés elküldése után a Szerviz -> Üzenetek panelen talál értesítést.

## **Csatlakozás lépései:**

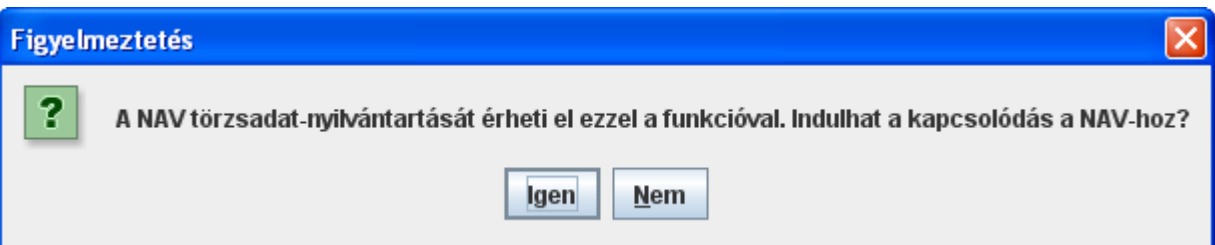

Az 'Igen' gomb lenyomására a következő ablak jelenik meg:

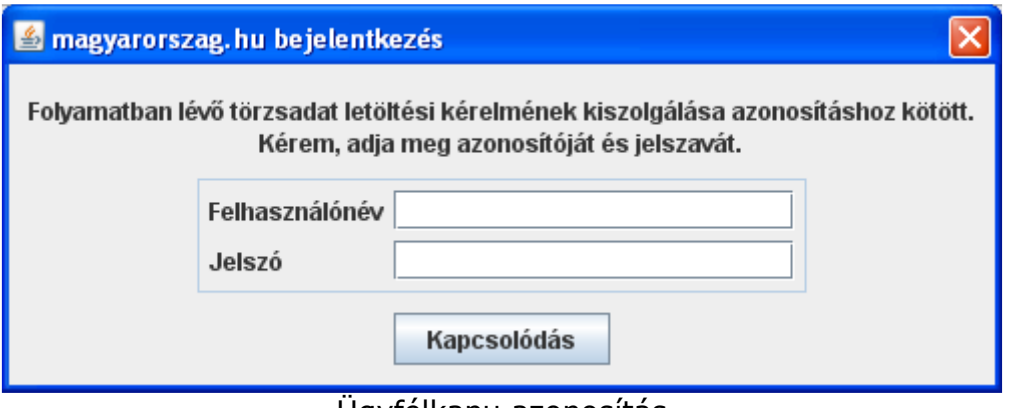

Ügyfélkapu azonosítás

Itt kell megadni azokat az adatokat (felhasználónév, jelszó), amelyeket a magyarorszag.hu portálon használ az ügyfélkapus bejelentkezéshez. (az ügyfélkapus regisztrációkor kapott felhasználónév és jelszó)

A beírt azonosító adatokat az ÁNYK egyszeri azonosításra használja fel, nem őrzi meg a program. Az azonosított kapcsolat lejárta után újra meg kell adnia a felhasználó nevét és jelszavát.

Sikeres azonosítás után a NAV-os törzsadatok lekérdezése elindul.

A képernyőn az alábbi üzenetablak jelenik meg.

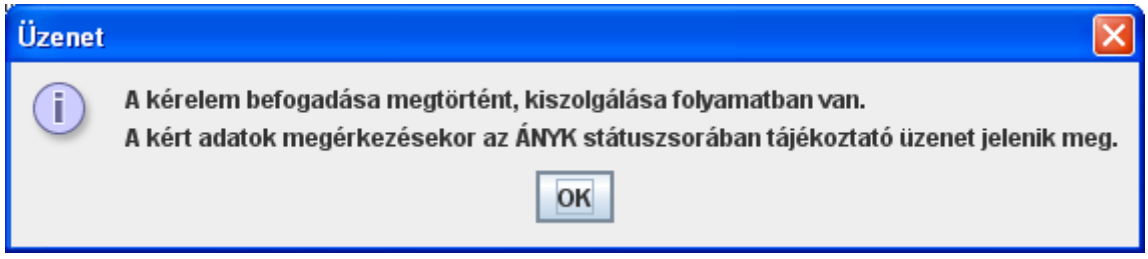

Az OK gomb lenyomásával a funkcióból kilép, tovább dolgozhat az eredmény állomány megérkezéséig. Előfordulhat az is, hogy következő nap tudja ellenőrizni, hogy megérkezett-e már az eredmény állomány. Ekkor az ÁNYK indítása után újra bekérésre kerül az ügyfélkapus azonosítója és a program ellenőrzi, hogy elkészült-e már az eredményállomány.

# *Eredmény állomány feldolgozása*

a, Ha a menüpontot újra meghívja, és van olyan kérése, amire a NAV- tól még nem kapott vissza választ, akkor a válasz megérkezéséig nem indíthat új lekérdezést. Erre az alábbi üzenet ablak figyelmezteti:

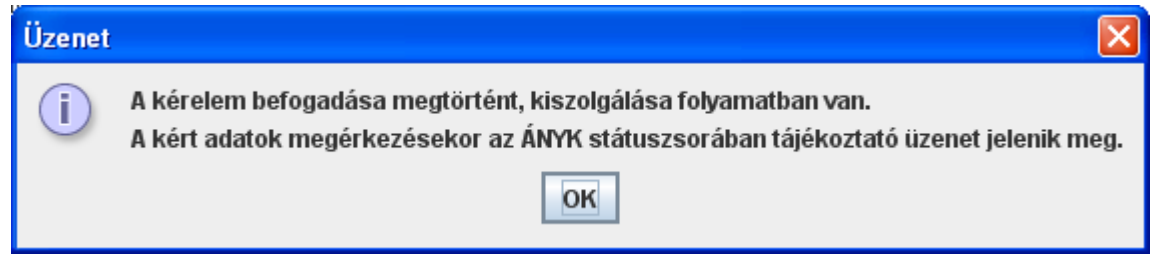

Az eredmény állomány megérkezéséről az ÁNYK státuszsorában megjelenő tájékoztató üzenet az alábbi:

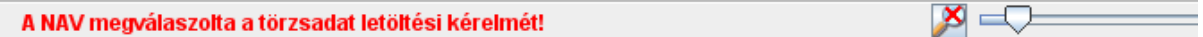

b, Ha a menüpontot újra meghívja, és van elkészült, még feldolgozatlan állománya, akkor a következő kérdés jelenik meg:

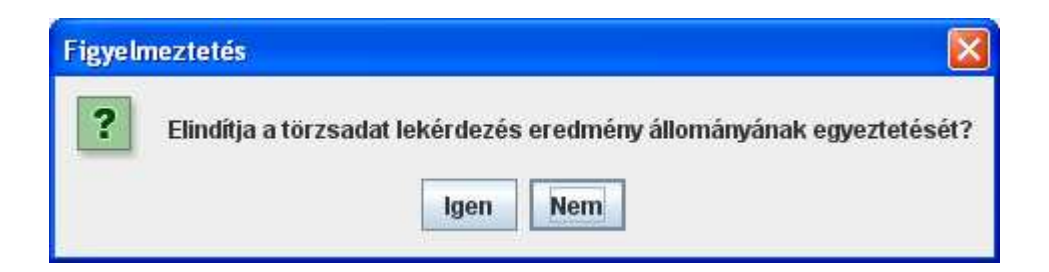

- **Mégsem:** A gombra kattintva kilép a funkcióból.
- **Egyeztetés indítása**: A gombra kattintva megjelenik az eredménylistát tartalmazó képernyő:

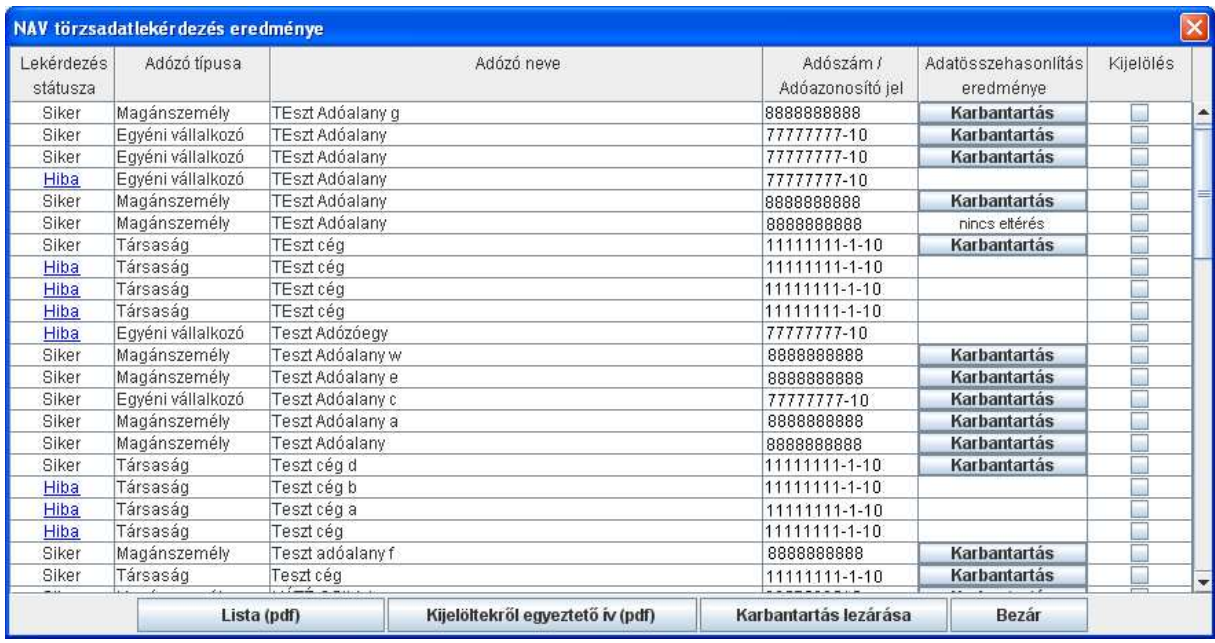

A képernyőn a következő gombok és jelölőnégyzet található:

- **Lista (pdf):** Az eredmény állományban szereplő törzsadatok listáját nyomtathatja pdf állományba a képernyőn szereplő adattartalommal.
- **Kijelöltek nyomtatása (részletek):** A kijelölt törzsadatok listáját készíti el pdf állományba. Tartalmazza az adott törzsadathoz tartozó adatokat, a helyi törzsadattárban szereplő és a NAV-tól lekért értékeket egyaránt. Csak azokra a törzsadat elemekre történik a nyomtatás, amelyek engedélyezve vannak a Szerviz –> Beállítások -> Törzsadatok szinkronizálása fülön.
- **Karbantartás lezárása:** Az eredmény állomány törzsadatainak egyeztetését zárja le a funkcióval. Csak a karbantartás lezárása után lehet új lekérdezést indítani a NAV felé.

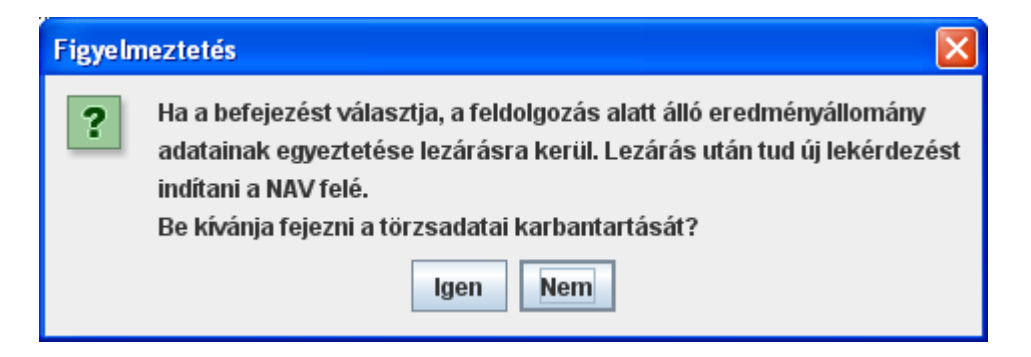

- **Bezár:** Kilépés a funkcióból.
- **Lekérdezés státusza** oszlop: Itt szerepel az adott törzsadathoz tartozó lekérdezés értékelése. A lekérdezés eredménye lehet siker vagy hiba.

A Hiba -ra kattintva megjelenik, hogy mi volt a hiba oka. Például:

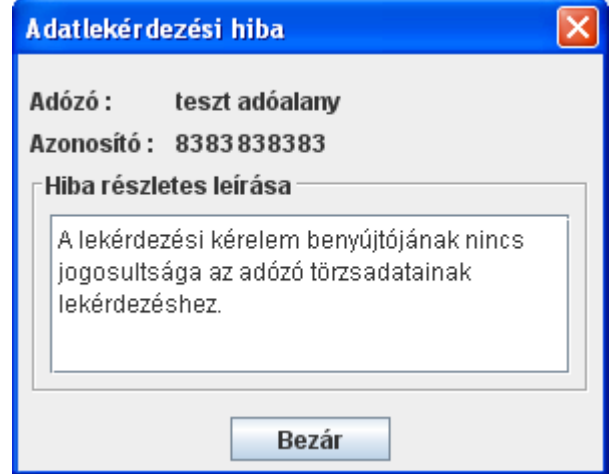

- $\boxed{V}$ : Részletes pdf állományba nyomtatáshoz ezzel lehet kijelölni a törzsadatokat.
- **Karbantartás:** Azoknál a törzsadatoknál szerepel ez a gomb, ahol eltérés van a NAV-nál szereplő törzsadatok és a helyi törzsadattár között. A kiválasztott törzsadathoz tartozó 'Karbantartás' gomb lenyomása után az alábbi képernyőn megjelenik a törzsadathoz tartozó értékek tételes összehasonlítása:

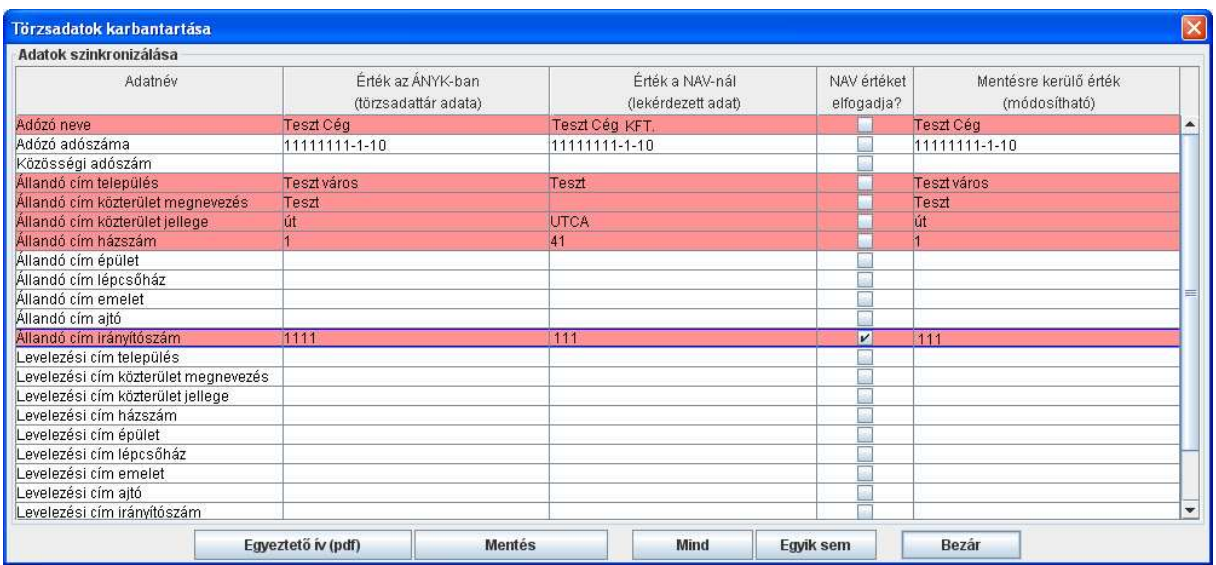

### Adategyeztető képernyő

Azok a sorok, ahol eltérés van a helyi törzsadattár és a NAV törzsadat nyilvántartása között piros színnel kiemelésre kerülnek.

Az összehasonlítás csak azokra a törzsadatokra történik meg, amelyek engedélyezve vannak a Szerviz –> Beállítások -> Törzsadatok szinkronizálása fülön. Ezért azokra a törzsadatokra, amelyek nincsenek engedélyezve, nem történik meg az összehasonlítás és nem is szerepelnek a felsorolásban!

Az érvényesítő mezőknél az alapértelmezett értéknek a helyi törzsadattárban lévő adat van bejelölve.

Ha a NAV-tól lekérdezett értékkel felül szeretné írni a helyi törzsadattárban szereplő értéket, akkor kattintsa be az 'Érték a NAV-nál' oszlopban a pipát. Ennek hatására az 'Érték a NAV-nál' oszlopban lévő adat beíródik a 'Mentésre kerülő érték' oszlopba.

A 'Mentésre kerülő érték' oszlop tartalma tetszőlegesen szerkeszthető. Az oszlopban szereplő értékek ellenőrzése és mentése a 'Mentés' gomb lenyomásával történik. Ha a mentéskor történő ellenőrzés hibát talál, akkor annak az eredményét kiírja egy üzenetablakba. A mentés csak a hibák kijavítása után lehetséges.

Az összehasonlításban engedélyezhető törzsadatok közül több, logikailag összetartozó törzsadat összevontan kerül összehasonlításra. A módosítható mezőbe beírt értéket mentéskor a helyi törzsadattárba szétbontva menti el.

#### **Logikailag összetartozó mezők:**

• Magánszemélyeknél és Egyéni vállalkozóknál a Név titulus és a Családnév a 'Családnév' mezőben. A titulus értéklista elemével megegyező részt (kis/nagy betű eltérés megengedett) a 'Név titulus', a többit a 'Családnév' mezőbe menti el.

• Egyéni vállalkozóknál és Társaságoknál a Közösségi adószám országkódja és a közösségi adószám 'Közösségi adószám' néven. A szerkeszthető mezőre kattintva a következő ablak jelenik meg:

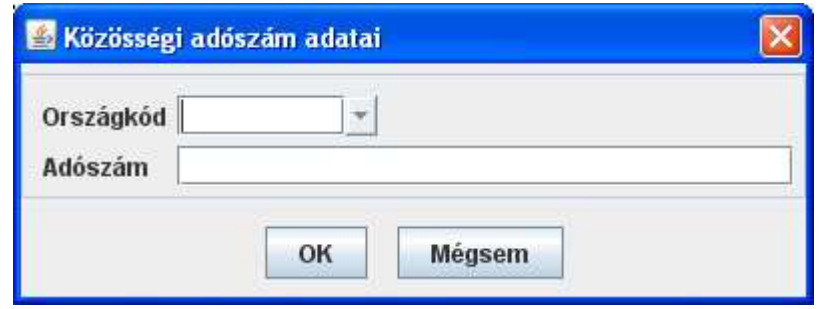

- **Mégsem:** Kilépés a funkcióból.

- **OK:** A mezők kitöltése után a gombra kattintva a 'Mentésre kerülő érték' mezőbe visszaírásra kerülnek a beírt értékek.

• Mindegyik törzsadat típusnál a Pénzintézet neve és a számlaszám 'Bankszámlaszám' néven.

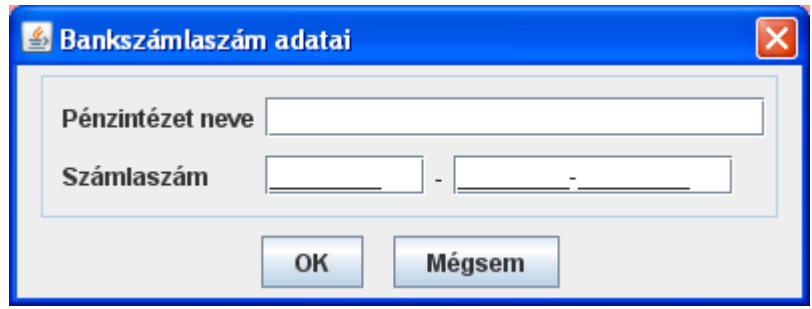

- **Mégsem:** Kilépés a funkcióból.

- **OK**: A mezők kitöltése után a gombra kattintva a 'Mentésre kerülő érték' mezőbe visszaírásra kerülnek a beírt értékek.

Előfordulnak olyan mezők az 'Érték a NAV-nál' oszlopban, amelyiknél a NAVtól több érték érkezik, viszont a helyi adattárban csak egy érték tárolására van lehetőség. Ezeknél a mezőknél ilyen esetben egy '**!**' felkiáltójel jelenik meg a mező elején. A '**!**' -re kattintva lenyílik egy értéklista, amelyből kiválasztható, hogy melyik érték kerüljön tárolásra a helyi törzsadattárba. Ezeknél a mezőknél, ha több érték érkezik a NAV-tól, hiába egyezik meg az egyik érték a helyi törzsadattárban lévő értékkel, mindig megjelenik a 'Karbantartás' gomb.

A képernyőn a következő funkciógombok találhatóak:

- **Egyeztető ív (pdf):** A képernyőn látható adattartalom pdf állományba történő nyomtatására szolgál.
- **Mentés**: A változások mentésre kerülnek a helyi törzsadattárba és a képernyő adattartalma frissül. A mentés befejezése után egy figyelmeztető ablak jelenik meg, hogy a mentés csak a helyi adatbázist módosította. Menteni csak megfelelő adatokat lehet.

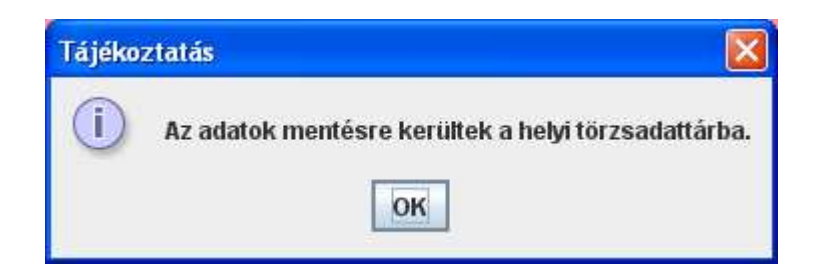

A hibás adatokról a képernyőn üzenet jelenik meg és csak a hibák javítása után történik meg a mentés.

- **Mind:** A képernyőn szereplő összes törzsadatot ki lehet egyszerre jelölni.
- **Egyik sem:** Az összes törzsadat kijelölését meg tudja egyszerre szüntetni.
- **Bezár:** A mentés megkezdése előtt egy figyelmeztető ablak jelenik meg, hogy kilépés előtt szeretné-e menteni az adatokat. Csak akkor kérdez rá a mentésre, ha változás történt.

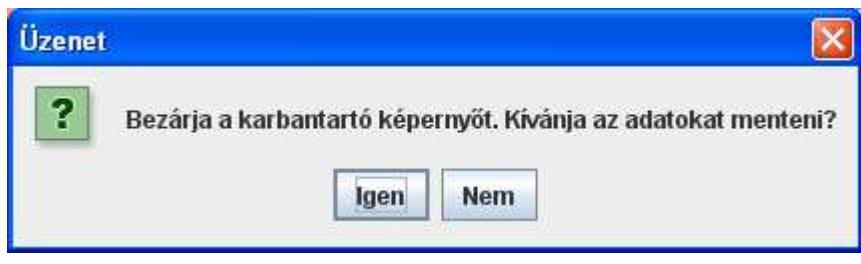

- **Igen**: A program visszalép az eredmény állományt listázó képernyőre az adatok elmentése után.

- **Nem**: Kilépés a funkcióból mentés nélkül.

# *Technikai információk*

A NAV törzsadatok szinkronizálása menüpontban lekérdezett azonosítókhoz tartozó eredmény fájlok a Szerviz -> Névjegy -> Környezet fülön lévő 'Törzsadatok helye' elérési út \**sync**\'aktuális lekérdezés azonosítója' alkönyvtárába kerülnek letöltés után.

A \**sync** könyvtárban tartalma:

**\archive**: Az adategyeztetés befejezése után a lezárt eredmény állományok ebben a könyvtárban kerülnek tárolásra.

 \**filter**: Ez a könyvtár tartalmazza a Szerviz -> Beállítások -> Törzsadatok szinkronizálása fül beállításait.

\**'aktuális lekérdezés azonosítója'**: A könyvtár neve a lekérdezés azonosítója. Itt a folyamatban lévő adategyeztetés eredmény állományai vannak.

Ha nincs folyamatban lévő adategyeztetés, akkor csak a \filter és az \archive könyvtárak léteznek a \sync könyvtárban.

Ha valamilyen okból meg akarja szakítani a törzsadatok lekérdezésének a folyamatát, ezt a Szerviz-> Beállítások -> Törzsadatok szinkronizálása -> Leírás fülön található "Megszakít" gombbal teheti meg.

Hiba esetén törölje le az 'aktuális lekérdezés azonosítója' könyvtárat. Ha szükséges, az egész \sync könyvtár tartalmát letörölheti, a program létrehozza a könyvtárakat a következő törzsadat szinkronizálás kérésnél. (Az \archive könyvtár tartalma elveszik!)

# **NAV törzsadatok szinkronizálás beállítása**

Elérhetősége:

## **1. Szerviz -> Beállítások -> Törzsadatok szinkronizálása**

Itt állíthatja be a felhasználó, hogy mely törzsadatok vegyenek részt a Szerviz -> NAV törzsadatok szinkronizálása menüpontban lekért adatok egyeztetésében. Alapértelmezésben az összes törzsadat engedélyezve van, azaz részt vesz a NAV-tól lekért törzsadatok és a helyi adattárban tárolt értékek összehasonlításában.

Az engedélyezés törzsadat típusonként történik, mert nem minden törzsadat mező szerepel mindegyik típusnál: Magánszemély, Egyéni vállalkozó, Társaság Így lehetősége van rá, hogy például csak a társaságok közösségi adószáma maradjon ki az összehasonlításból.

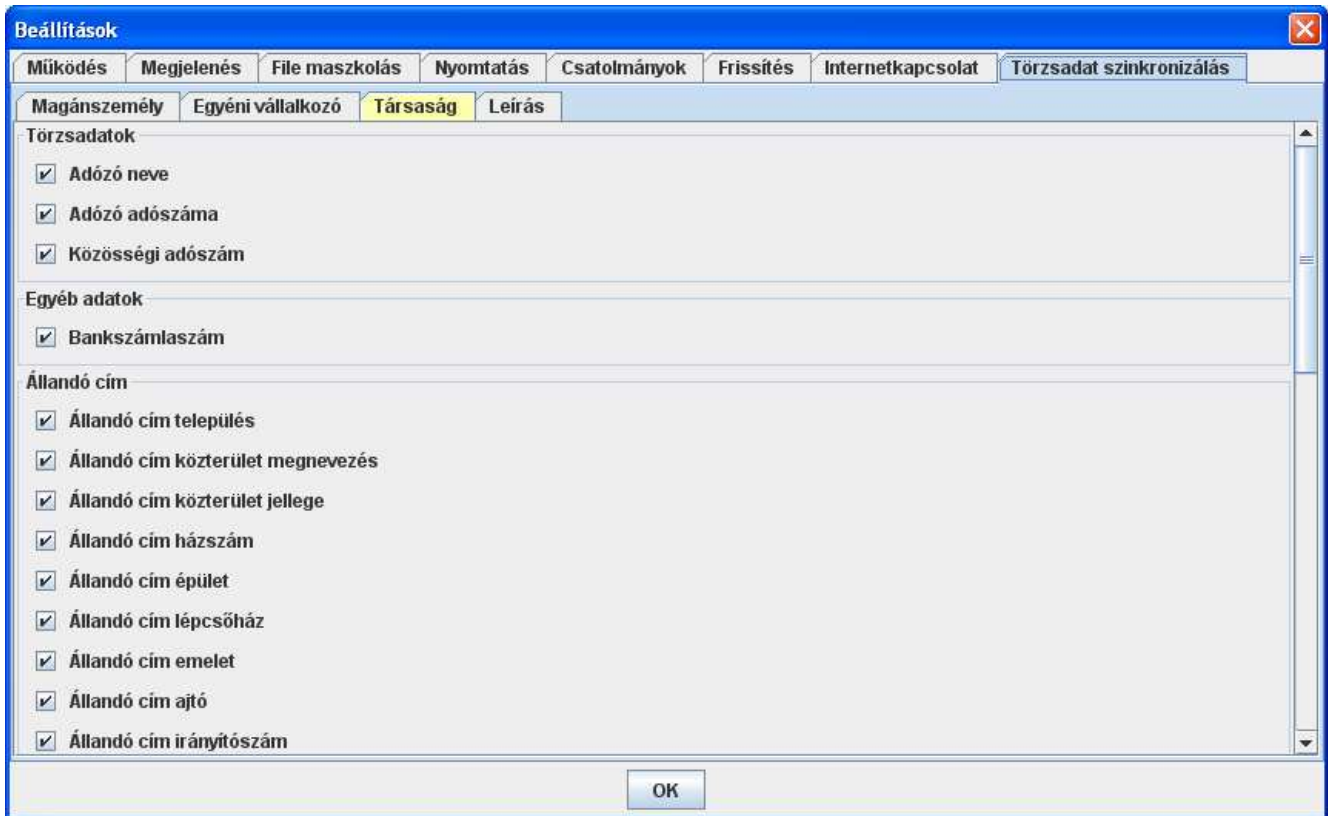

Több törzsadat összevontan kerül összehasonlításra.

• Magánszemélyeknél és Egyéni vállalkozóknál a Név titulus és a Családnév a 'Családnév' mezõben jelenik meg.

- Egyéni vállalkozóknál és a Társaságoknál a Közösségi adószám országkódja és a Közösségi adószám 'Közösségi adószám' néven szerepel.
- Mindegyik törzsadat típusnál szerepel a Pénzintézet neve és a számlaszám 'Bankszámlaszám' néven.

Az összevont törzsadatok engedélyezése csak együtt történhet. Pl.: a Bankszámlaszám engedélyezését le lehet tiltani, a pénzintézet nevét külön nem.

### **Egyeztetésből kimaradó törzsadatok**

Nem kérhető adategyeztetés a helyi törzsadattárban lévő értékek közül a következőkre:

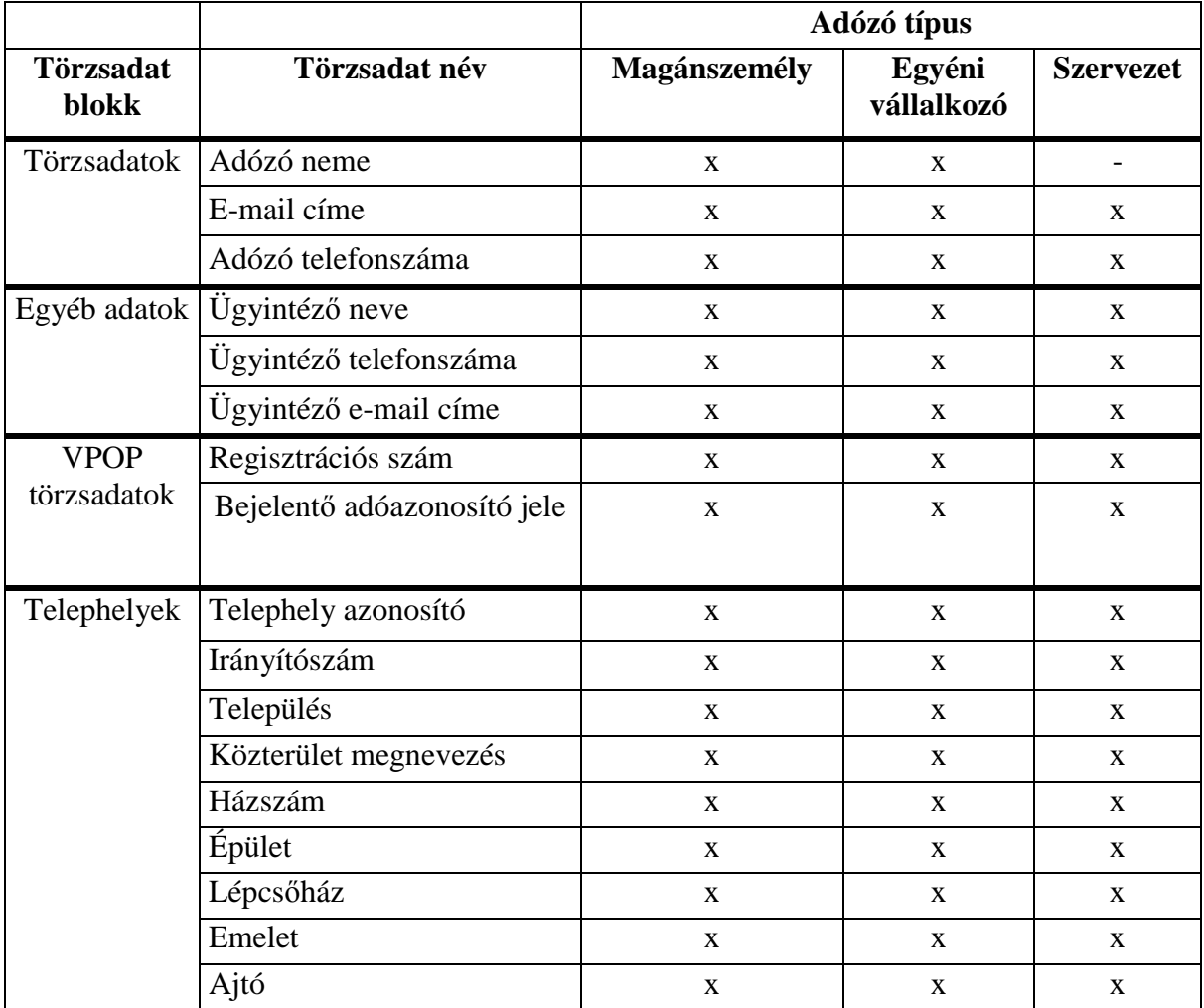